# 4. 仕向送金

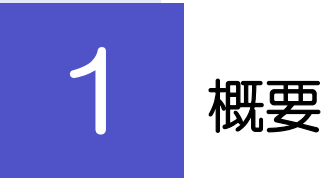

海外への送金依頼やご依頼内容・取引状況の照会などを行うことができます。

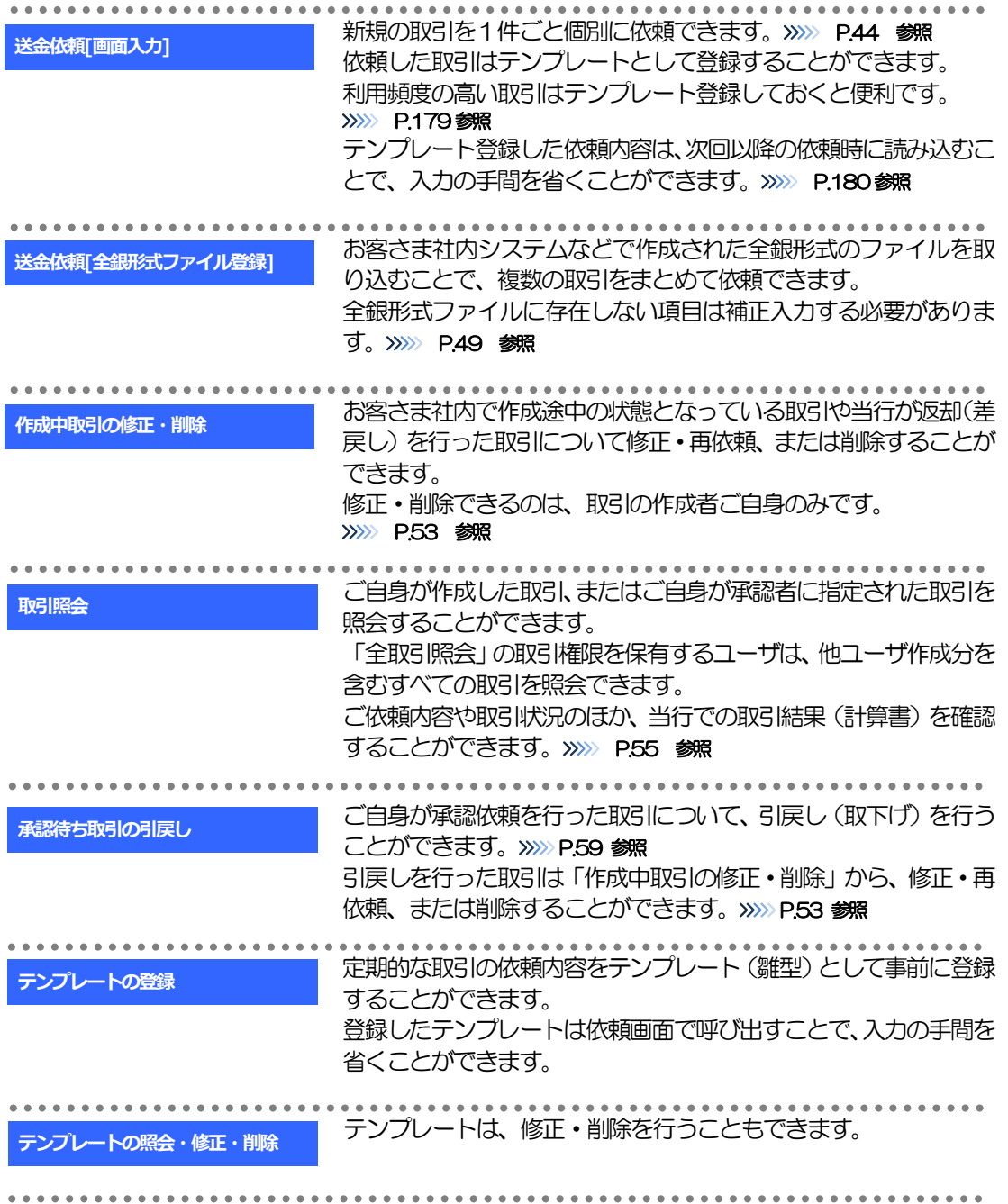

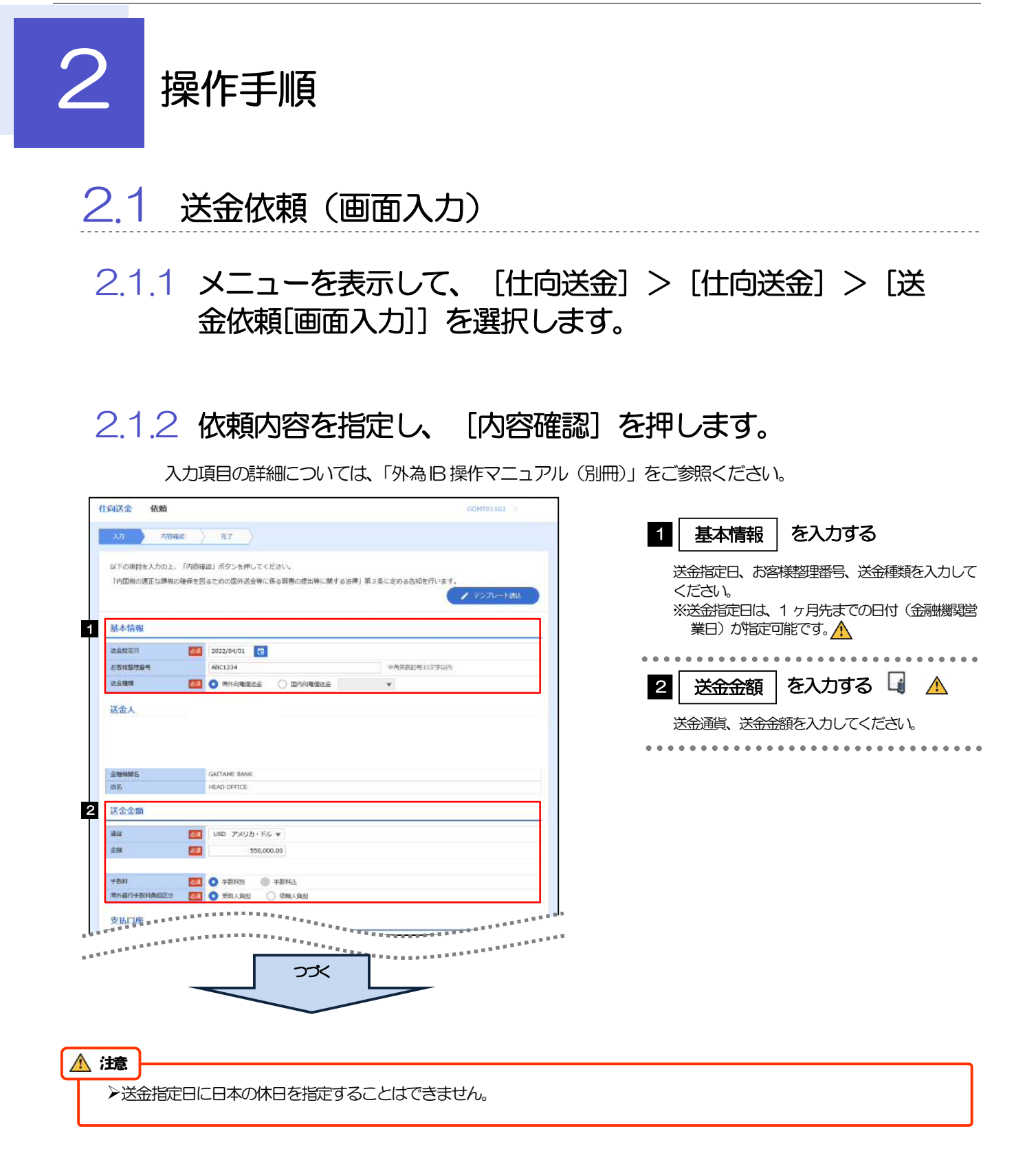

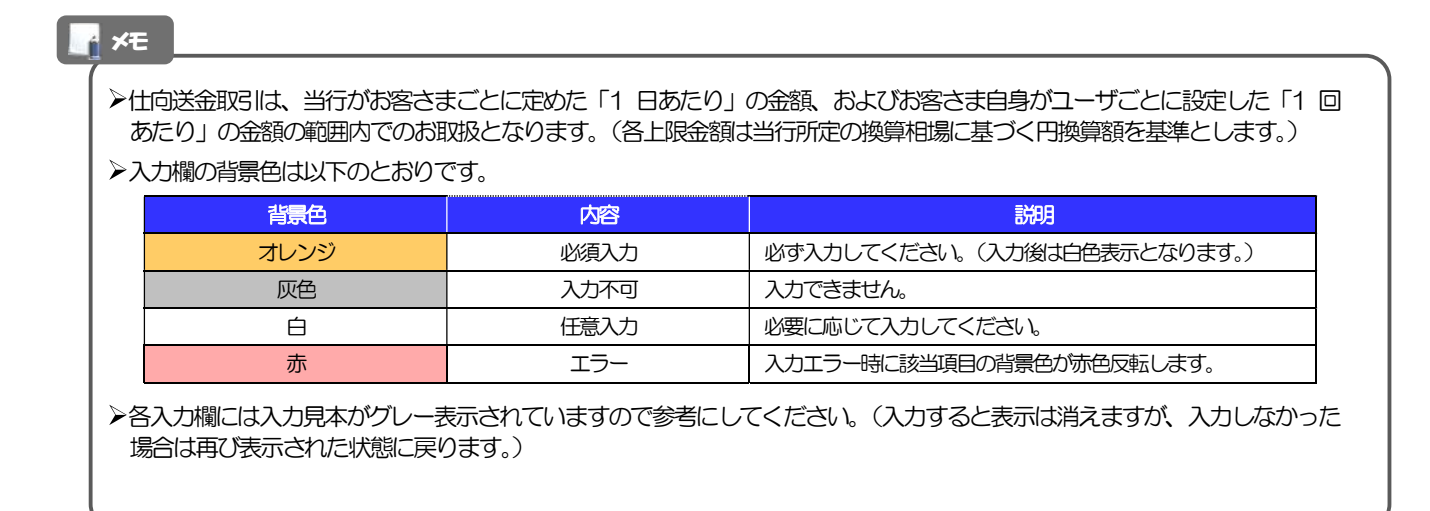

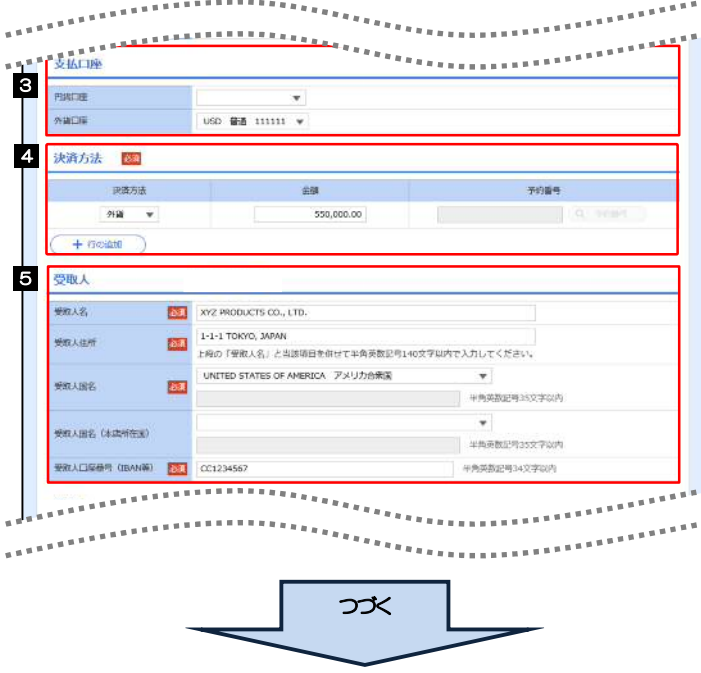

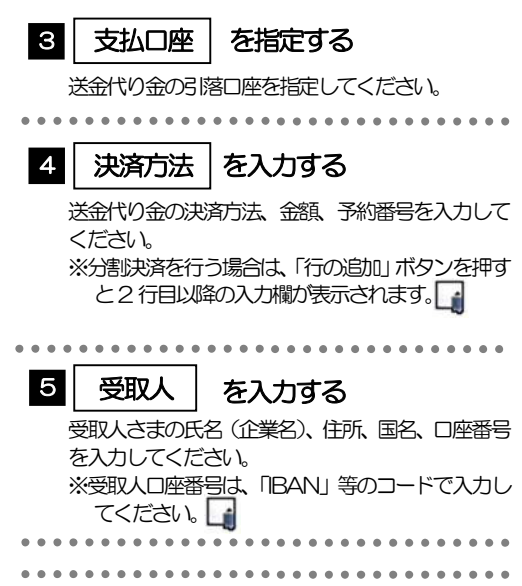

#### メモ

▶分割決済を行う場合は、金額欄の合計が送金金額と同額になるよう入力してください。(入力欄は先頭行から順に詰めて 入力してください。) IBANコード(International Bank Account Number)とは、金融機関、所在国、支店、口座番号を一意に特定する ための国際標準です。

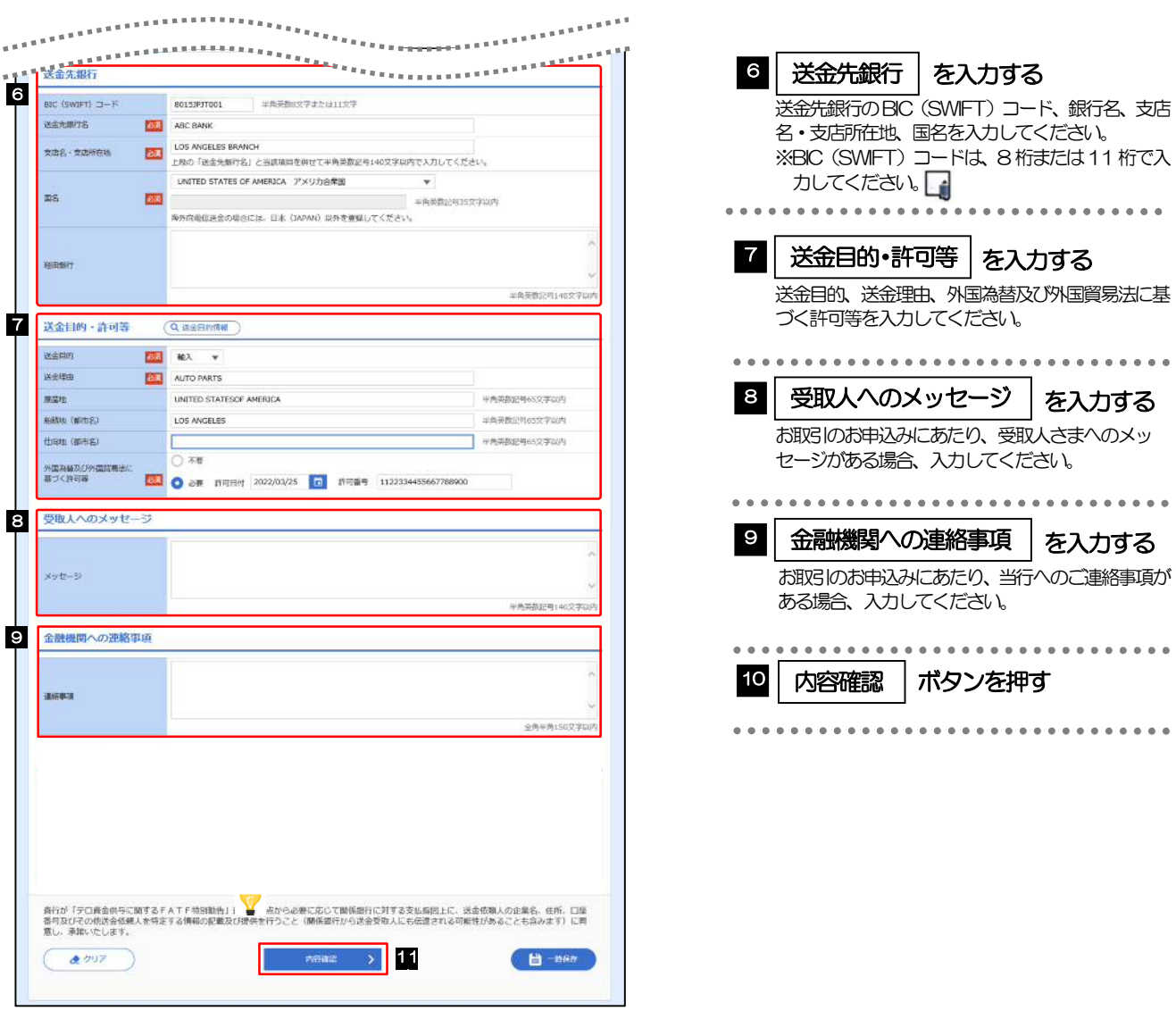

>BICコード (Bank Identifier Code) とは、銀行間通信網 (SWIFT) において金融機関を特定するための国際標準です。 メモ

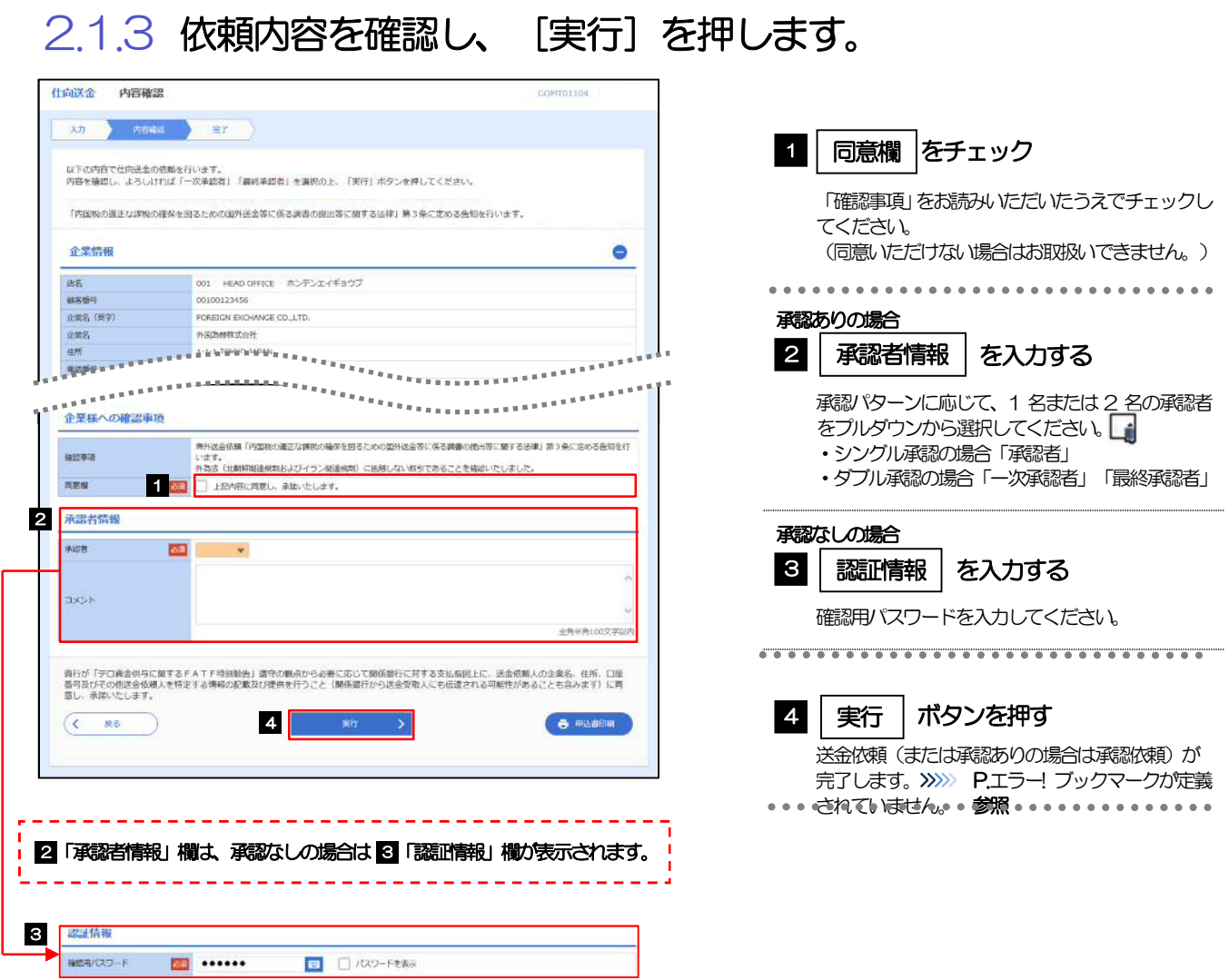

>お客さまが設定した承認パターンに該当する操作をしてください。>>>>> P.11 参照 「承認者」欄には、お客さま社内で承認権限を保有するユーザがプルダウンで表示されますので、この中から承認者を選 択してください。 ダブル承認の場合、「一次承認者」と「最終承認者」に、同一の承認者は選択できません。 メモ

# 2.1.4 送金依頼(画面入力)の完了です。

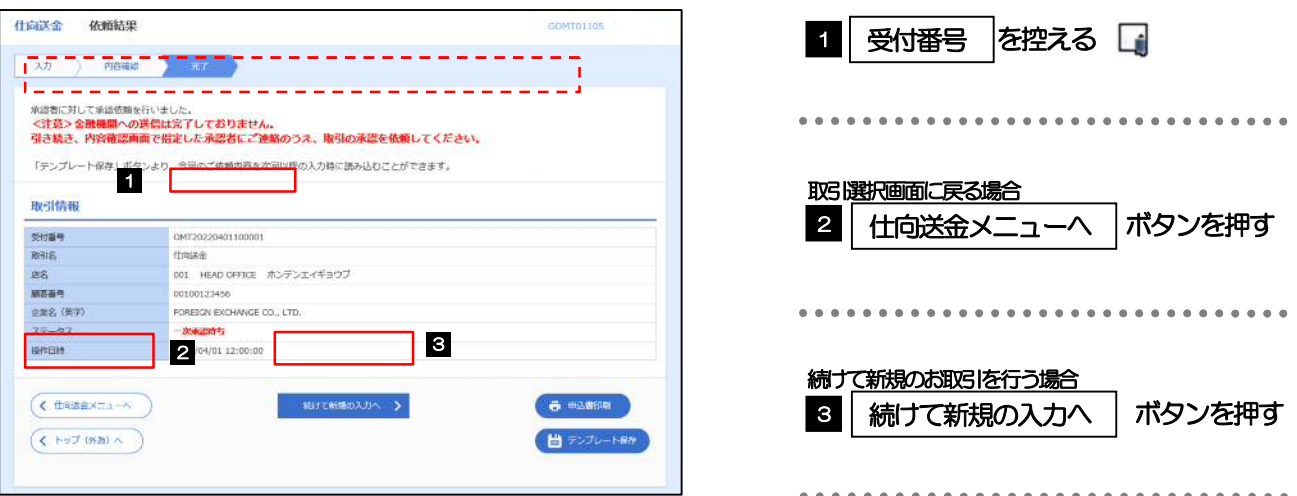

#### 注意

このメッセージが表示された場合、該当のお取引はお客さま社内で承認待ちの状態となっており、当行へのお申込はま だ完了しておりません。引き続き承認者にご連絡のうえ、承認操作 (>>>>> P.115 参照) を依頼してください。 (お客さまの承認パターンがシングル承認、またはダブル承認の場合、承認者による承認操作が必要となります。)

承認なしの場合は、この操作で当行へのお申込みが完了します。(メッセージも表示されません。)

#### A<br>ペンモ

▶外為IBでは、各種操作を行う際、受付番号を利用します。

**≻依頼内容を修正する場合は「引戻し可能取引一覧」より引戻し(取下げ)のうえ、修正してください。>>>>> P.59 参照** 

# 2.2 送金依頼(全銀形式ファイル登録)

#### 2.2.1 メニューを表示して、[仕向送金] > [仕向送金] > [送 金依頼[全銀形式ファイル登録]]を選択します。

#### 2.2.2 ファイルを指定し、[登録]を押します。

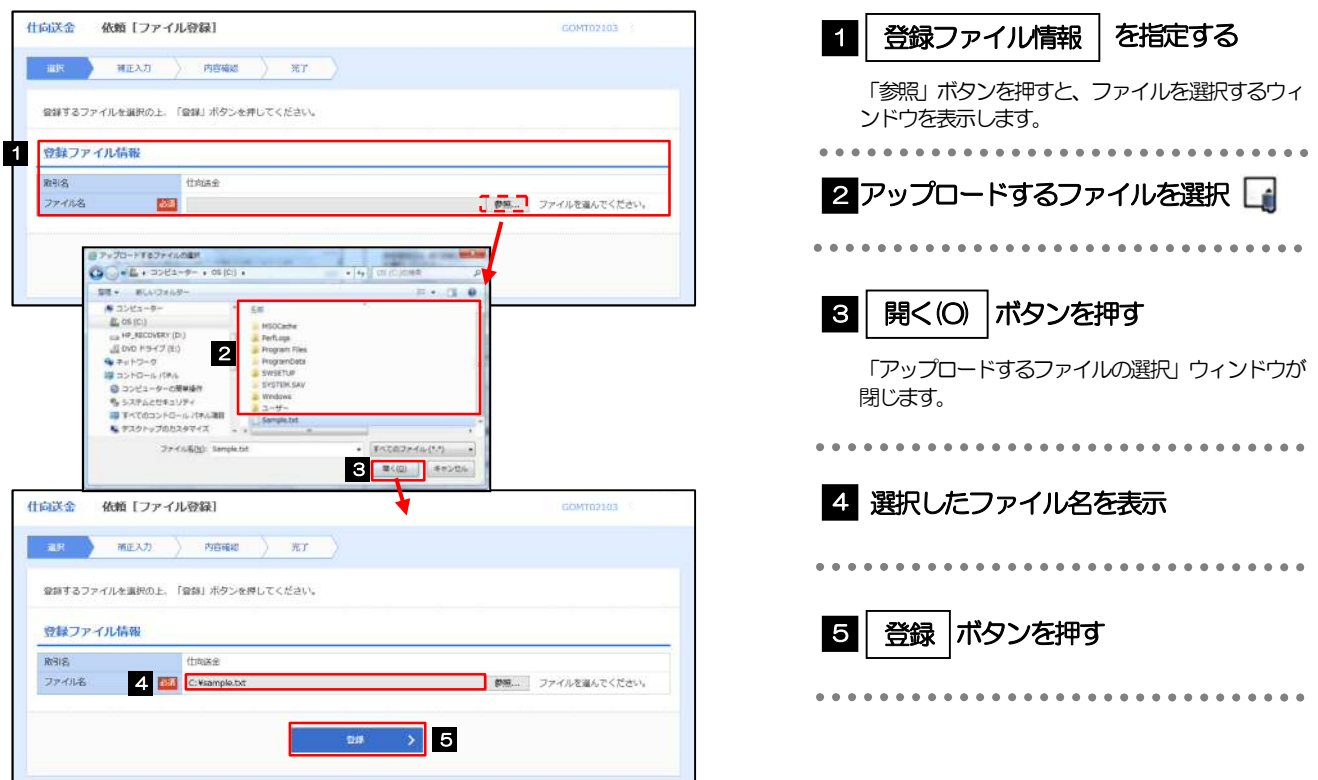

#### メモ

- ファイル登録を行う場合は、あらかじめ全銀形式のファイルを準備してください。
- **≻ファイルの拡張子は「.txt」とし、ファイル名は50桁以内(拡張子込み)としてください。**
- ▶送金明細の件数が50件を超える場合や、フォーマットどおりのデータでない場合には、取り込みできませんのでご注意 ください。
- ▶全銀形式ファイルのフォーマットについては、「外為旧操作マニュアル(別冊)」をご参照ください。

## 2.2.3 受取人国名・送金先銀行国名を指定し、[内容確認]を押 します。

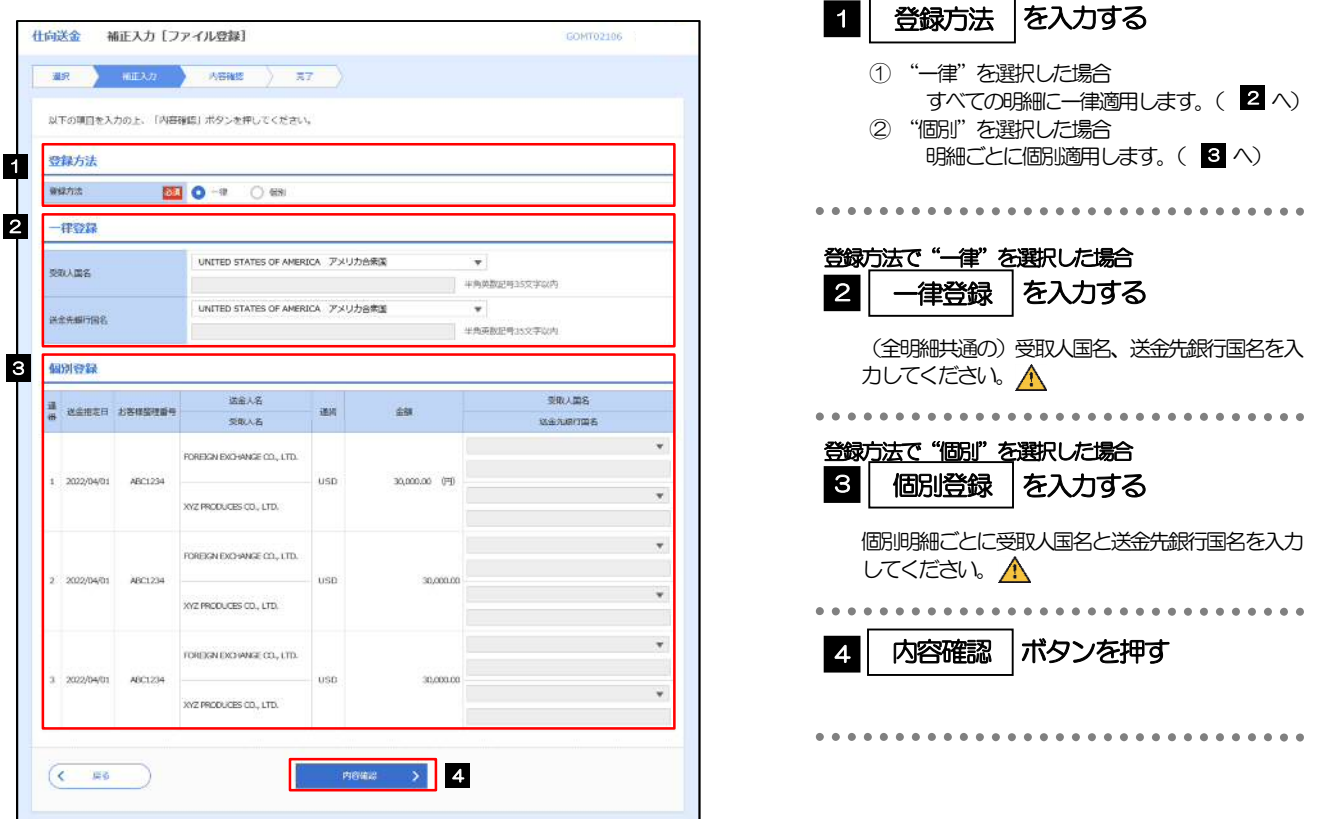

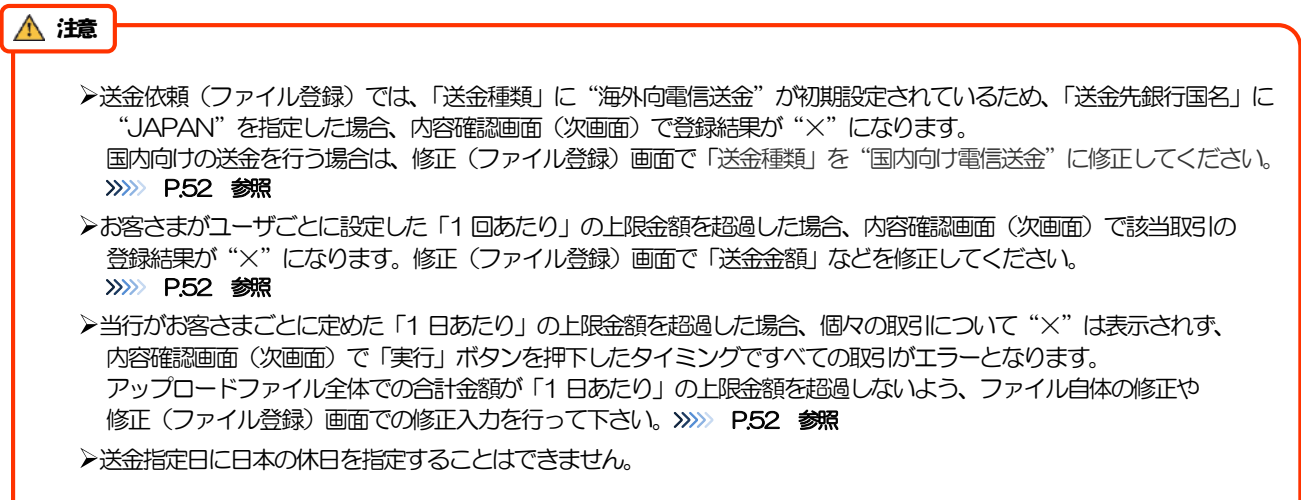

2.2.4 依頼内容を確認し、[実行]を押します。

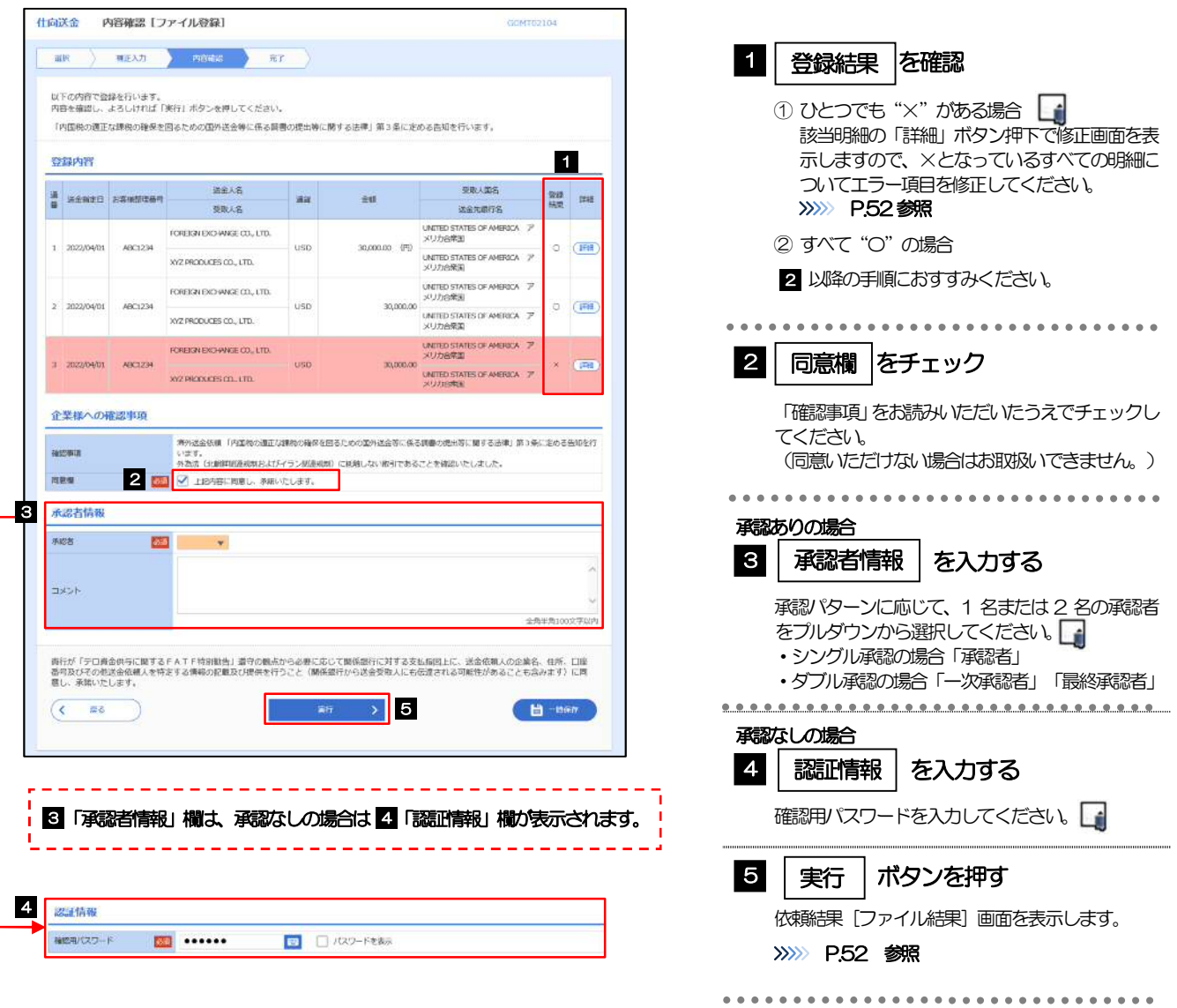

**>依頼内容に誤りのある明細は、「登録結果」に"×"が表示されます。** すべての「登録結果」が"〇"にならないと実行ボタンを押すことができませんので、「詳細」ボタンを押してエラー 項目を修正してください。("O"が表示された明細についても任意の項目が修正可能です。)>>>>> P.52 参照 >お客さまが設定した承認パターンに該当する操作をしてください。>>>>> P.11 参照 ダブル承認の場合、「一次承認者」と「最終承認者」に、同一承認者は選択できません。 メモ

# 2.2.5 項目を修正し、[修正]を押します。

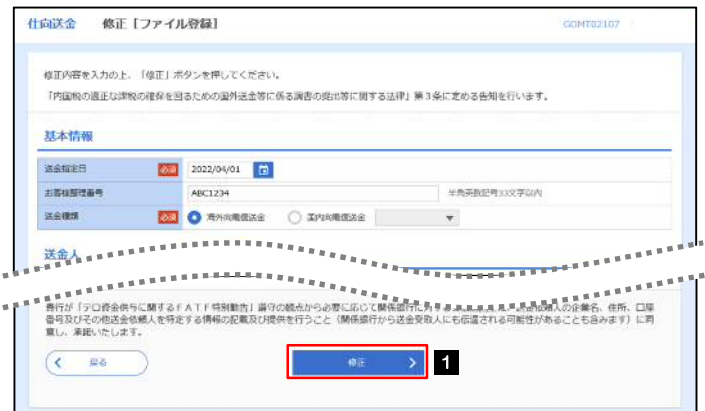

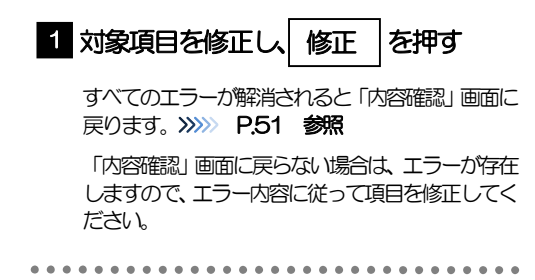

## 2.2.6 送金依頼(ファイル登録)の完了です。

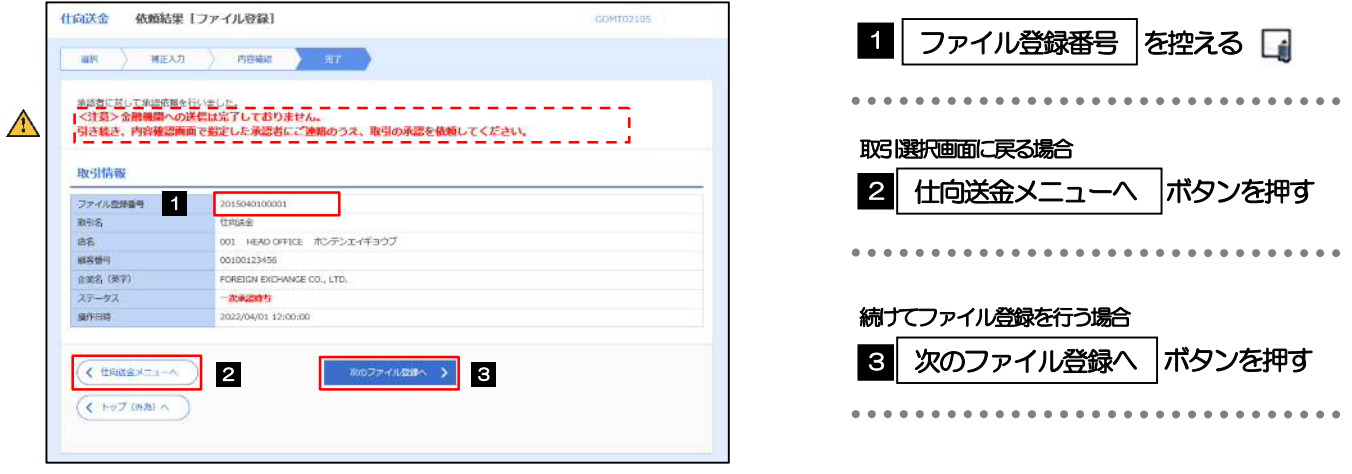

#### 注意

このメッセージが表示された場合、該当のお取引はお客さま社内で承認待ちの状態となっており、当行へのお申込はま だ完了しておりません。引き続き承認者にご連絡のうえ、承認操作(>>>>> P.115 参照)を依頼してください。 (お客さまの承認パターンがシングル承認、またはダブル承認の場合、承認者による承認操作が必要となります。)

承認なしの場合は、この操作で当行へのお申込みが完了します。(メッセージも表示されません。)

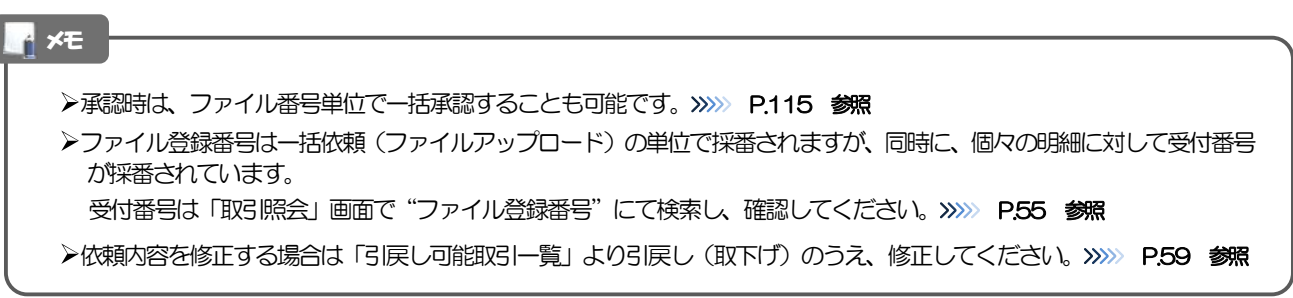

# 2.3 作成中取引の修正・削除

### 2.3.1 メニューを表示して、[仕向送金] > [仕向送金] > [作 成中取引の修正・削除]を選択します。

#### 2.3.2 作成中取引の一覧が表示されます。

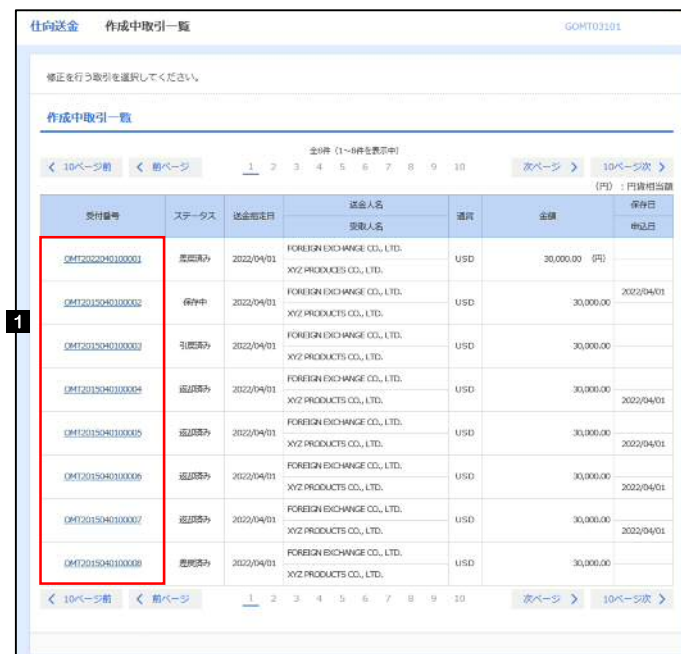

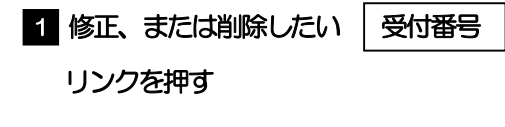

イ<br>ペモ

ご自身が作成した以下ステータスの取引について、修正・削除が可能です。

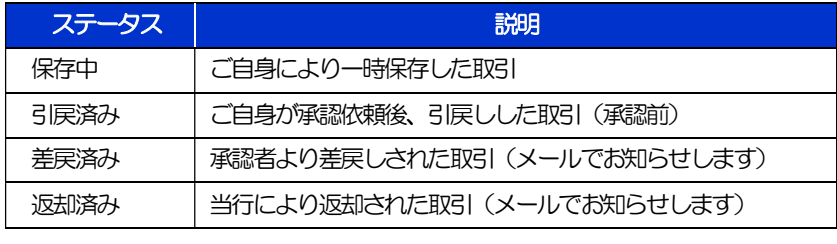

>「外為トップ」画面「作成中のお取引」から直接遷移することも可能です。>>>>> P.39 参照

# 2.3.3 表示された内容を確認し [修正] または [削除] を

押します。

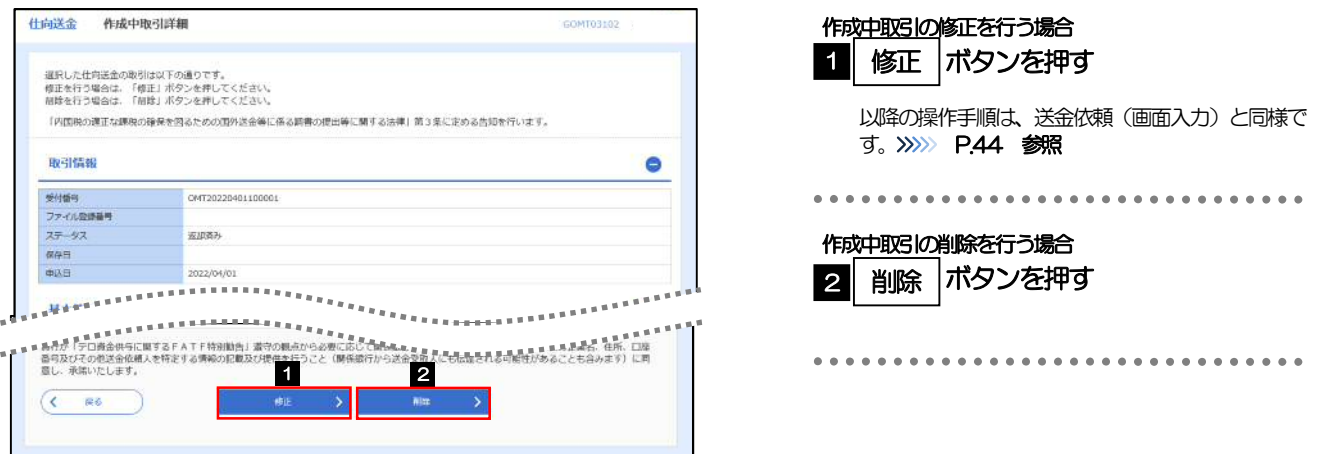

2.3.4 取引を削除する場合、[実行]を押します。

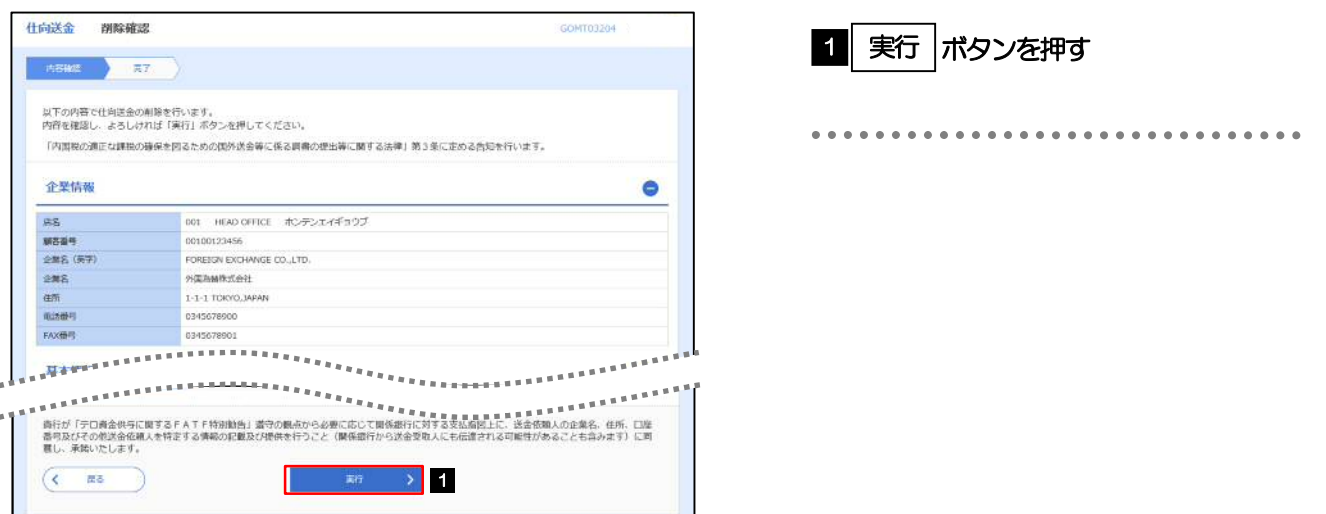

# 2.3.5 取引が削除されました。

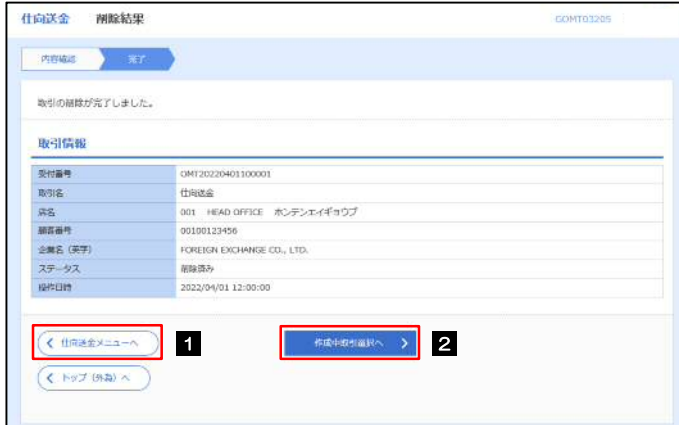

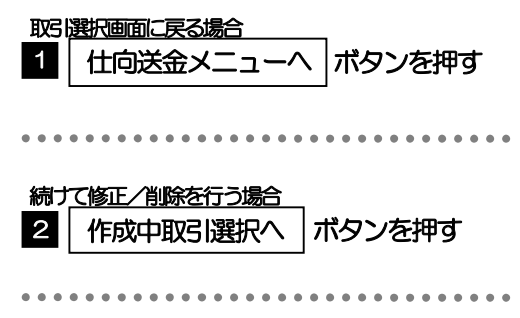

. . . . . . . . . . . . . . . .

# 2.4 取引照会

## 2.4.1 メニューを表示して、[仕向送金] > [仕向送金] > [取 引照会]を選択します。

### 2.4.2 検索条件を入力して、[絞り込み]を押します。

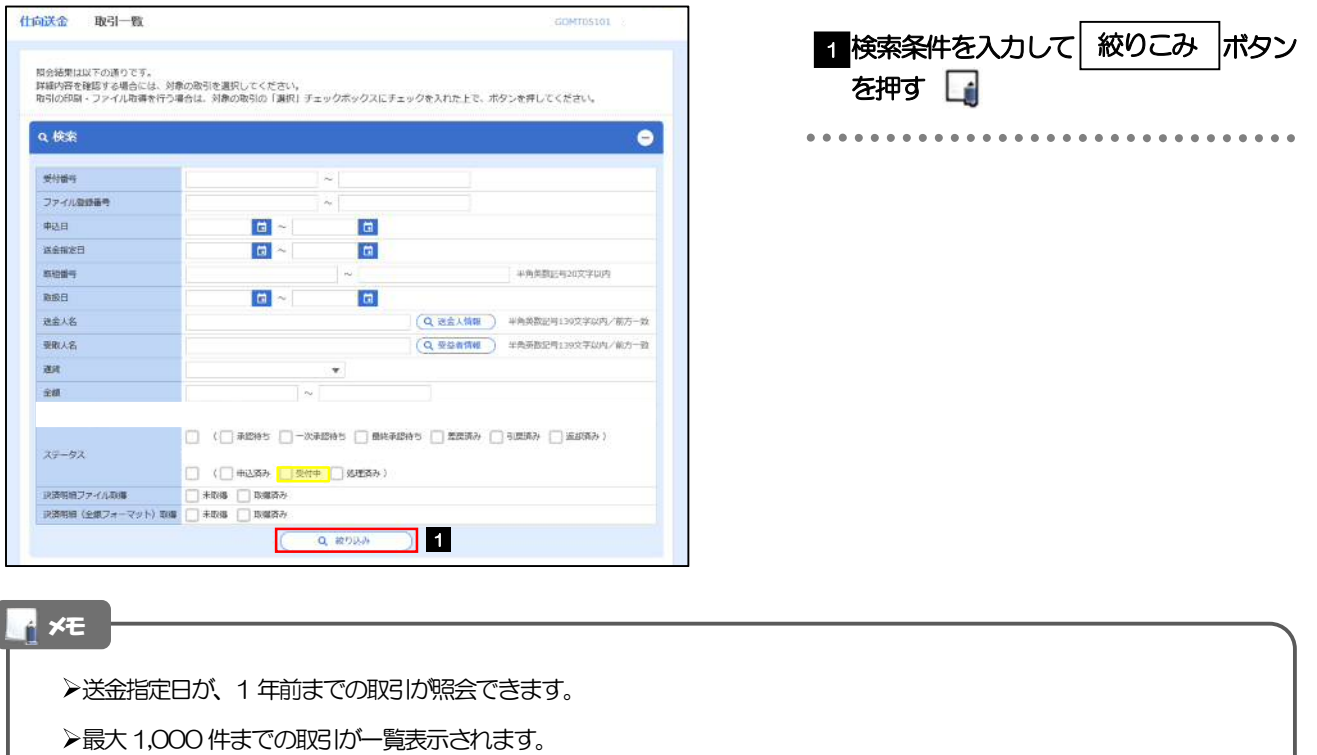

「全取引照会」の取引権限を保有するユーザは、他ユーザ作成分を含むすべての取引を照会できます。

一時保存した取引は対象外とします。 照会する場合は「作成中取引の修正·削除」から照会してください。>>>>> P.53 参照

# 2.4.3 検索結果の一覧より照会する対象を選択します。

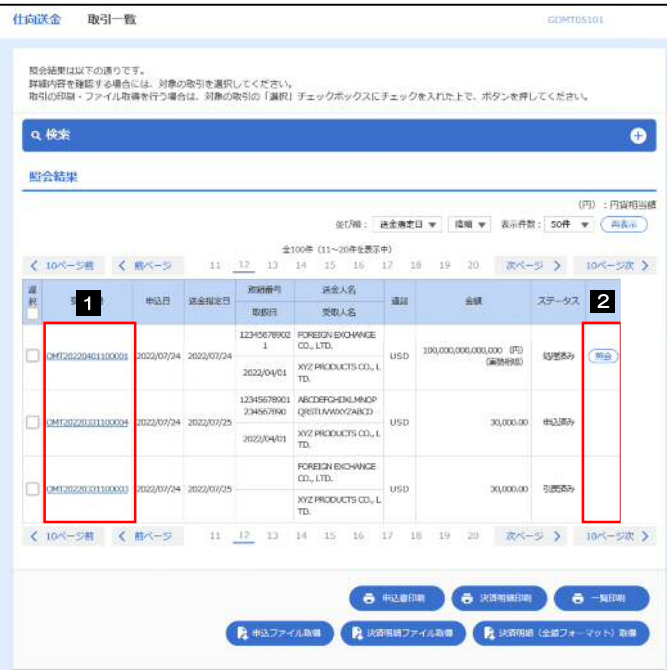

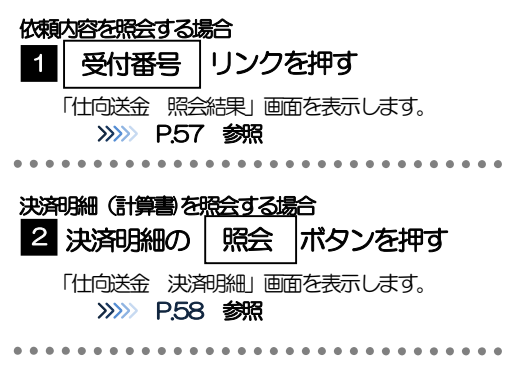

メモ

▶実勢相場適用取引については、金額欄に"(実勢相場)"を表示します。

一覧に表示するステータスは以下のとおりです。

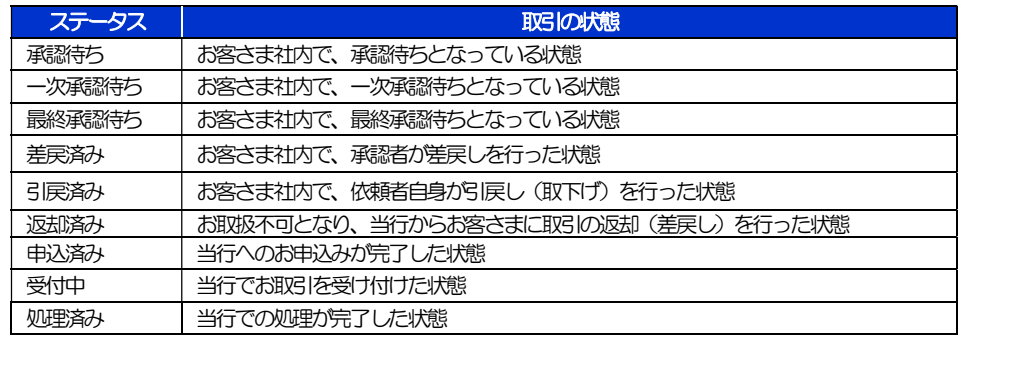

# 2.4.4 ご依頼内容が画面表示されます。

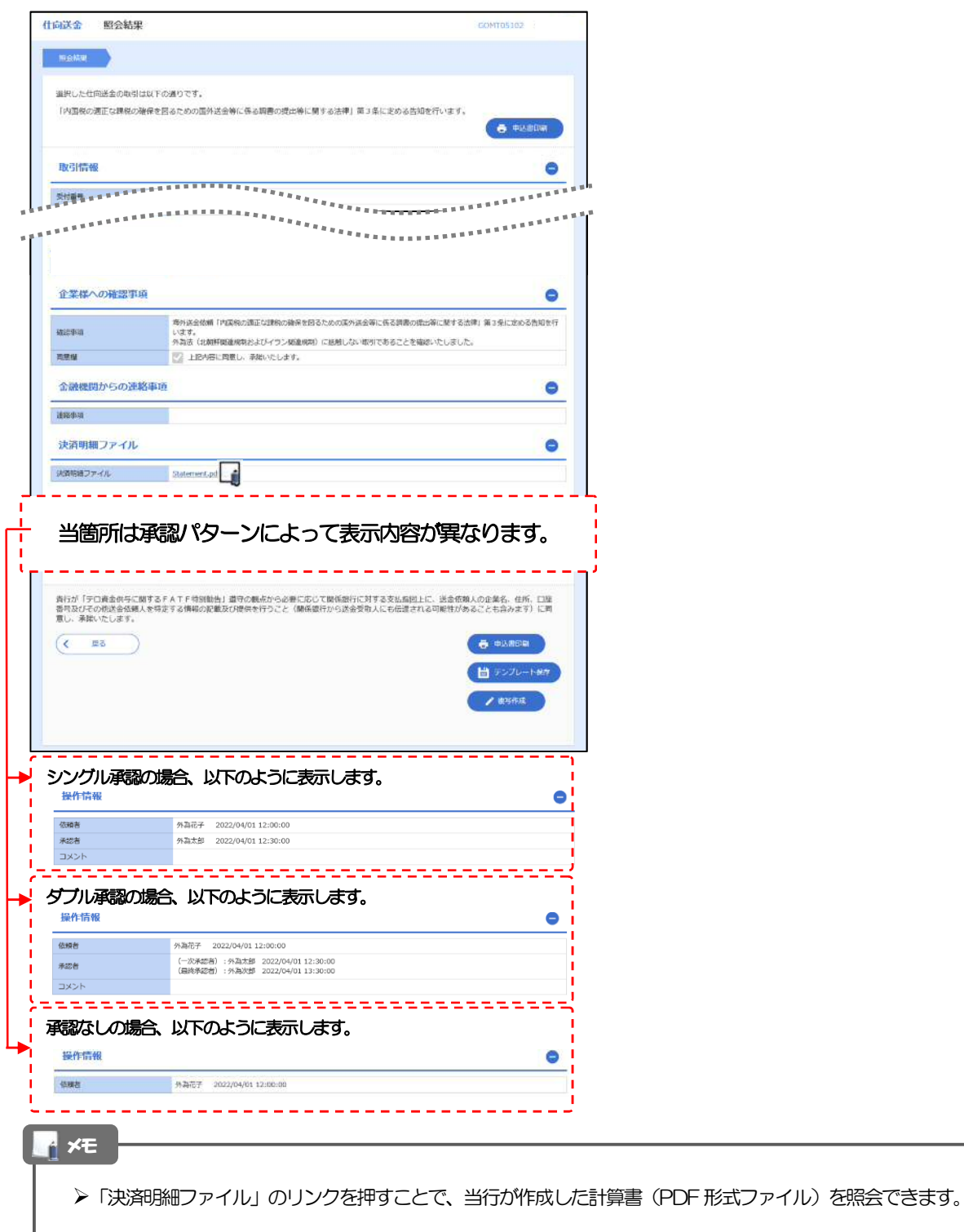

# 2.4.5 決済明細(計算書)が表示されます。

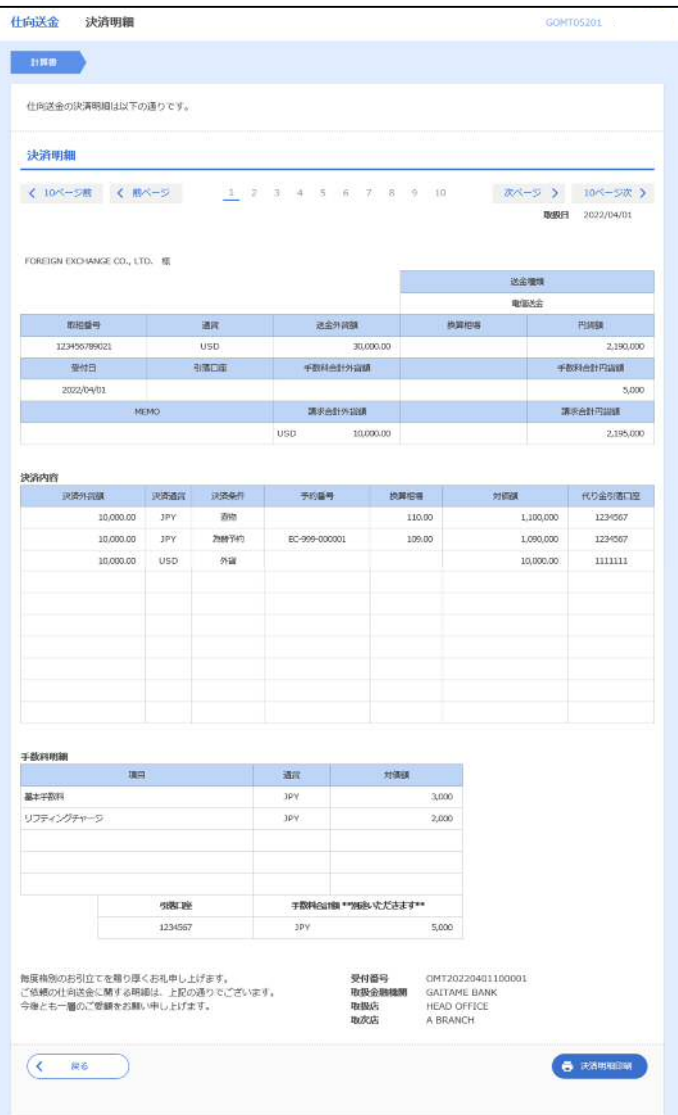

# 2.5 承認待ち取引の引戻し

2.5.1 メニューを表示して、[仕向送金] > [仕向送金] > [承 認待ち取引の引戻し]を選択します。

#### 2.5.2 引戻し可能取引一覧画面を表示して、[受付番号]リンク を押します。

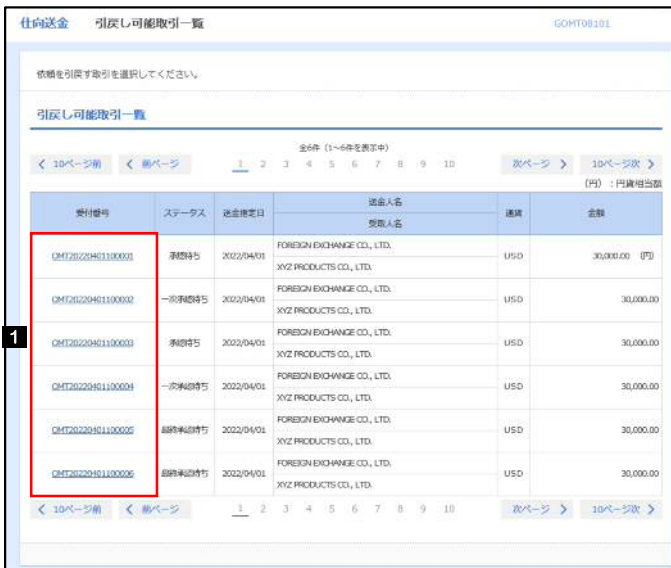

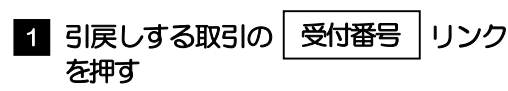

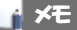

以下ステータスの取引について、引戻しが可能です。

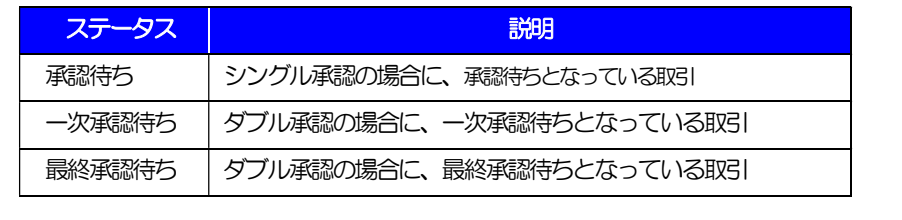

2.5.3 表示された内容を確認し、[実行]を押します。 -<br>仕向送金 引戻し内容確認 GOMTOB104 1 実行 |ボタンを押す  $\begin{tabular}{|c|c|c|c|} \hline \quad \quad & \quad & \quad \quad & \quad \quad \\ \hline \end{tabular}$ 以下の内容で仕向送金の引戻しを行います。<br>内容を確認し、よろしければ「実行」ボタンを押してください。 「内国税の適正な課税の確保を図るための国外送金等に係る調査の提出等に関する法律」第3条に定める告知を行います。 企業情報  $\bullet$  $001 \quad \text{HEAD OFICE} \quad \text{R3} \text{D} \text{D} \text{FAC}$ ■電話 脚密插号 00100123456 FOREIGN EXCHANGE CO.,LTD. 金属名 (英字) HERMANCAL 285  $\oplus$  $1 - 1 - 1.700090, 100000$ 用版新型 0345678900 - 『一年の『口音会供与に関するFATF特別動作』第990銀出から必要に応じて開発展に対するミョョョョョョョョミョミョニ。<br>番行が「デロ音会供与に関するFATF特別動作」第990銀出から必要に応じて開発展行に対する支払情報上に、送会低調人の企業を、住所、口座<br>- 寛し、承諾いたします。  $\overline{(\epsilon + \pi b)}$  $\overline{1}$  1 2.5.4 引戻しの完了です。

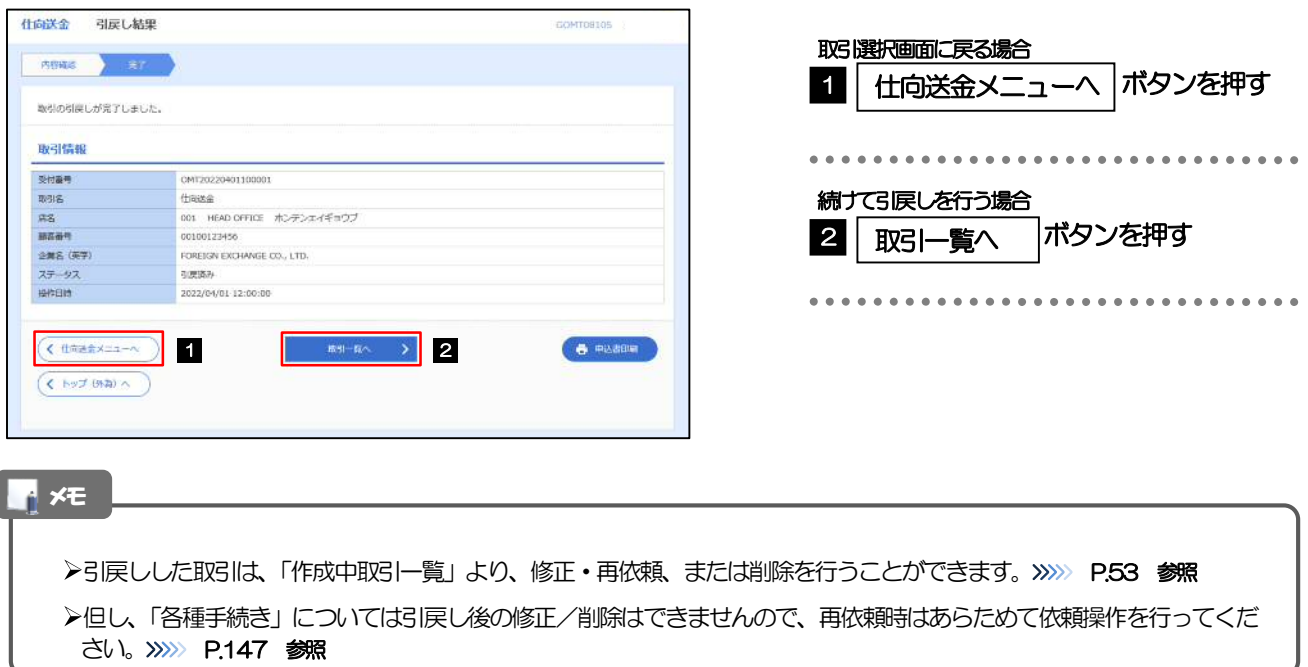